# EHVR-1000 簡易取扱説明書 ライブ画面

# 【 本機の起動 】

本機の電源を入れる(電源を投入する) と、システムが起動して右のようなライブ 画面が表示されます。

## 【 マウスでの操作 】

#### 分割画面/1画面表示

右図のような分割画面表示の際、それ ぞれの CH の上でダブルクリックすると、 その CH の1画面表示になります。 画面上で再度ダブルクリックすると分割 画面表示に戻ります。

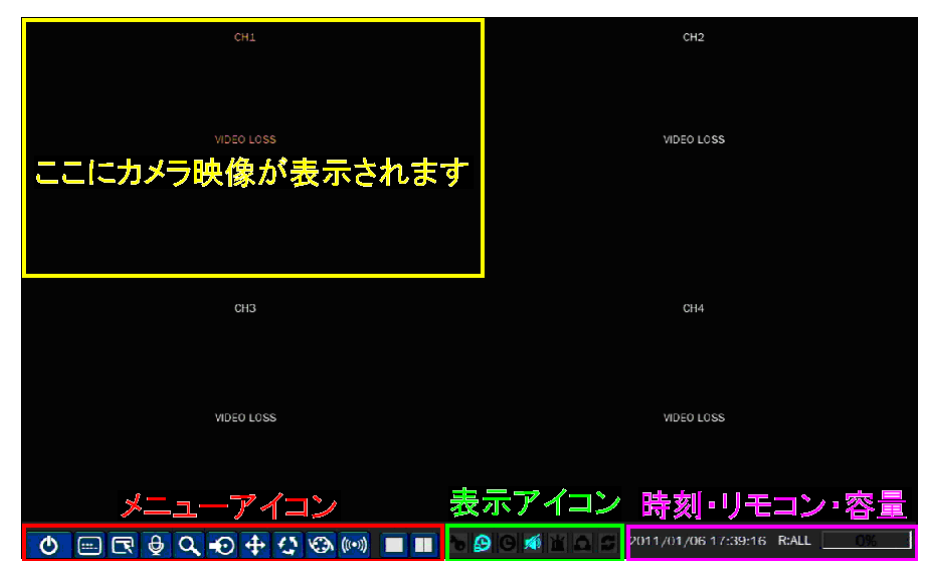

#### 自動画面切換(シーケンス表示)

1画面表示のときにメニューアイコンの左から8番目の <>>>
をクリックすると、自動画面切換が始まります。 再度 く さクリックすると、自動画面切換を停止します。

#### シャットダウン

### ※ 本機のシャットダウンは、マウス操作時のみ可能です。

メニューアイコンの一番左の め さクリックしてパスワードを入力するとメッセージが表示されます。 「電源を切ってください」のメッセージが表示されたら、AC アダプタを抜いてシャットダウンして下さい。

# 【 リモコンでの操作 】

#### 分割画面/1画面表示

分割画面表示の際、① ② ③ ④ を押すと各 CH のカメラタイ

トル上のオレンジ色のアイコンが移動します。

⑤ を押すと、オレンジ色の CH が 1 画面表示されます。

1 画面表示の際に ① ② ③ ④ を押すと、CH が切換ります。

⑤ を押すと分割画面表示に戻ります。

### 自動画面切換(シーケンス表示)

1 画面表示のときに 6 を押すと、自動画面切換が始まります。 再度 ⑥ を押すと、自動画面切換を停止します。

# 【 本体前面パネルでの操作 】

#### 分割画面/1画面表示

分割画面表示の際、① ② ③ ④ を押すと各 CH のカ メラタイトル上のオレンジ色のアイコンが移動します。

⑤ を押すと、オレンジ色になっている CH が 1 画面表示されます。

1 画面表示の際に 1 2 3 4 押すと、CH が切換ります。 6 押すと分割画面表示に戻ります。

#### 自動画面切換(シーケンス表示)

1 画面表示のときに 6 を押すと、自動画面切換が始まります。

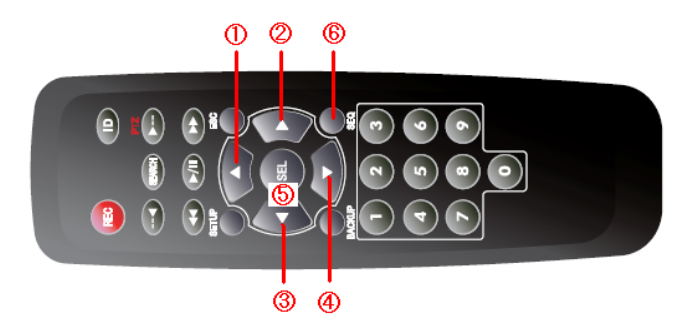

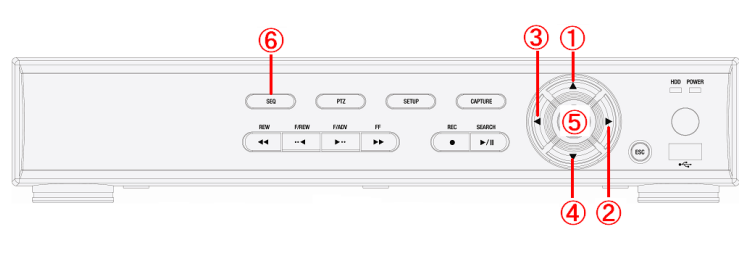

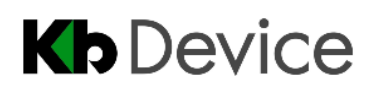

# □ EHVR-1000 簡易取扱説明書 <sub>懲索·再生</sub>

### ※本項目はマウスでの操作方法を記載しています。検索・再生にはマウスをご使用されると操作がスムーズです。

6月, 2011

火 水 木

次日へ

金

 $17$ 18

選択中

<前へ 次へ> 用じる

fo

25

## 【 検索画面に入るには 】

- 1. ライブ画面のメニューアイコンの左から5番目の Q をクリックします。
- 2. 表示されるログイン画面の ||...| をクリックしてパスワード入力画面を開きます。
- 3.文字をクリックして入力し、「OK」 をクリックすると検索メニューが表示されます。
- 4.検索メニューの「タイムライン検索」をクリックし、「次へ」 をクリックするとカレンダーが表示されます。

前月へ

 $\vert \overline{\bullet} \vert$ 

**B** 月

19

26 27  $28$  $\overline{2}$ 30

20

21 22

# 【 検索方法 】

I

- 1. 年月を指定します。 カレンダー左上および右上のアイコンを クリックすると、それぞれ前月、次月のカ レンダーが表示されます。
- 2.日付を指定します。

日付をクリックして、黄色の枠をつけま す。※青色になっていない(白色の)日 付には録画映像がありません。

「次へ」をクリックしてタイムライン画面にすすみます。

3. タイムバーをドラッグ&ドロップして、映像の開始時刻を指定します。 ※水色になっていない(グレーの)時刻には録画映像がありません。 画面右上の ① をクリックすると、詳細の時刻指定ができます。 ここで 2/3 をクリックすると1時間前/後の時刻の指定ができます。

4.CH チェックパネル内の再生したい CH にチェックを入れます。 「ALL」 をクリックすると、4CH すべての映像を分割画面で表示します。 5.「再生」をクリックすると映像が再生されます。

# 【 動画のバックアップ 】

- 1.再生中、バックアップをしたい映像の開始点で ⑦一時停止 します。
- 2.USB メモリーを本体の USB ポートへ差込みます。
- 3.再生画面の ⑪バックアップ をクリックします。
- 4.「NSF」 または 「AVI」 を選択し、「次へ」 をクリックします。
- NSF : レコーダー独自の動画形式です。専用プレーヤーで再生します。
- AVI : 汎用の動画形式です。※1 専用コーデックが必要です。
- 5.「NSF」 を選択した場合は、「USB メモリー」 または 「外付け HDD (大容量バックアップ)」 を選択し、「次へ」 をクリックします。
- 6.「チャンネル」 欄でバックアップをとりたい CH にチェックを入れます。
- 7.「長さ」 欄で開始点から何分間(外付け HDD 選択時は何時間)バック アップするかを選択します。
- 8.「開始」 をクリックするとバックアップが始まります。

※1 バックアップした USB メモリーのフォルダ 「DvrPlayer」 内の、「UMSDecoderFilter.exe」 をインストールして下さい。

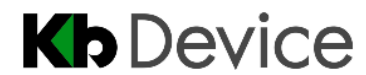

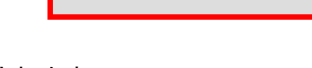

初期パスワード:1111

 $Q \n 1 \n 3$ 

タイムバ

<前へ 再生 閉じる

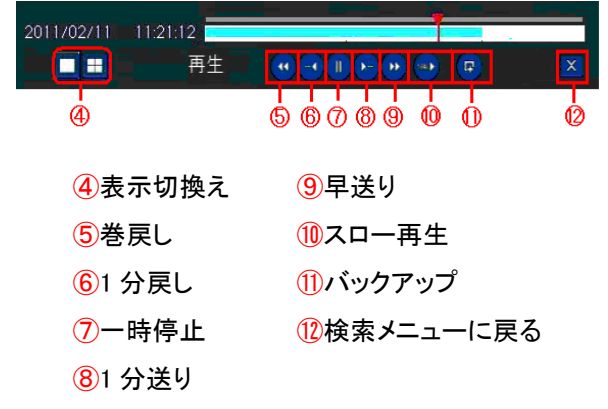

CHチェックバネル

●CH1 ●CH2 ●CH3 ●CH4

 $\sim$  ALL

# 【 バックアップ動画の再生 】

「NSF」 形式でバックアップした場合は、 「HDPlayer」 で動画を再生します。

- 1. USB メモリー内の 「DvrPlayer」 フォルダを開きます。
- *2.* 「HDPlayer」を起動します。
- 3. <sup>ご</sup> をクリックして、再生する動画 ファイルを読み込みます。
- <u>4. 【33】 をクリックして設定画面を開</u>

き、「Show Watermark」 のチェック を外します。